## **INSTRUCTIVO PARA SOLICITAR CERTIFICADOS**

**1.** Ingrese al Siul colocando su Usuario y Clave. En la parte izquierda donde le aparece el Listado de opciones, va a ingresar en Solicitud de Recibo para Certificados de **Estudiantes** 

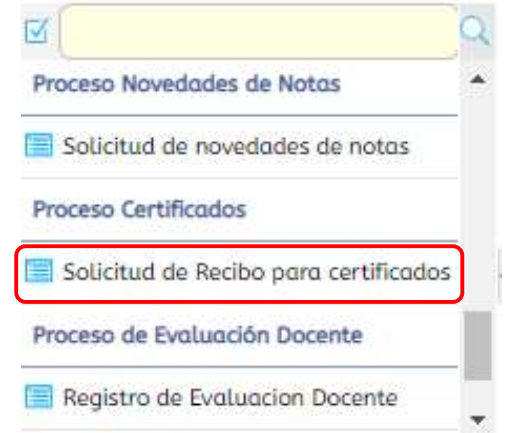

**2.** Hundir en Solicite su Recibo.

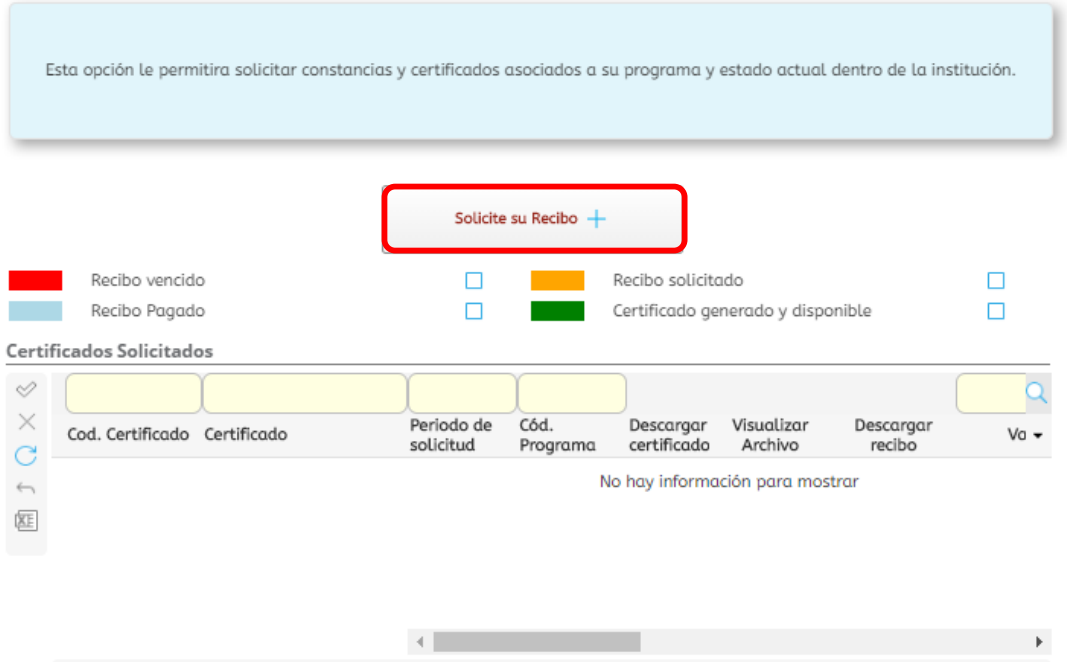

**3.** Automáticamente le aparece el Programa Académico donde pertenece, si se encuentra cursando otro puede cambiarlo. Y en la opción Certificado a solicitar le saldrá las opciones que puede elegir.

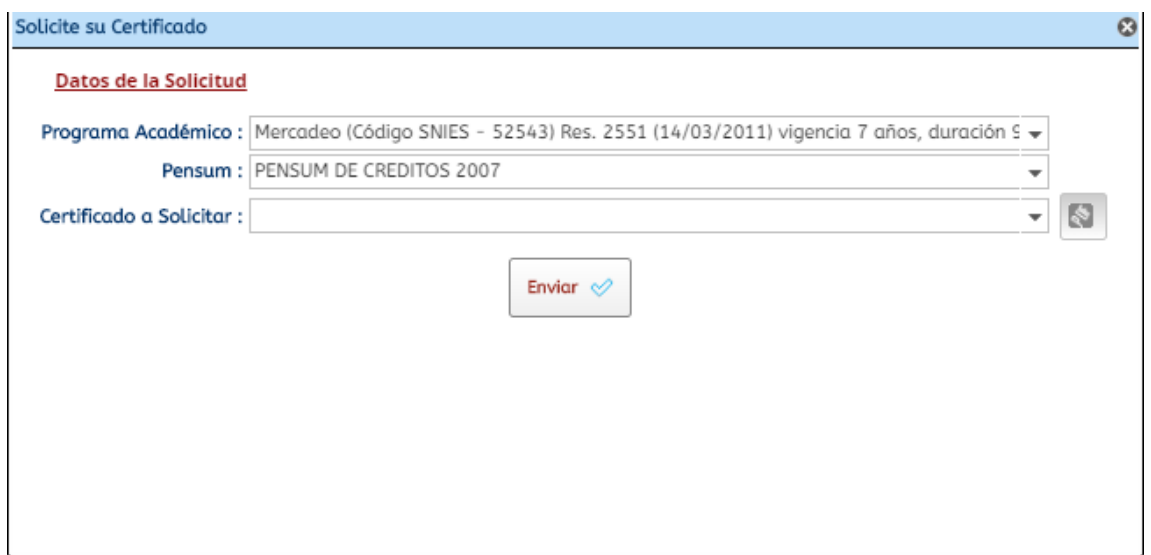

Al escoger el Certificado que necesita debe hundir Enviar.

**4.** Inmediatamente, le aparecerá su solicitud en la parte de abajo y hundiendo en la casilla podrá descargar el recibo.

Certificados Solicitados

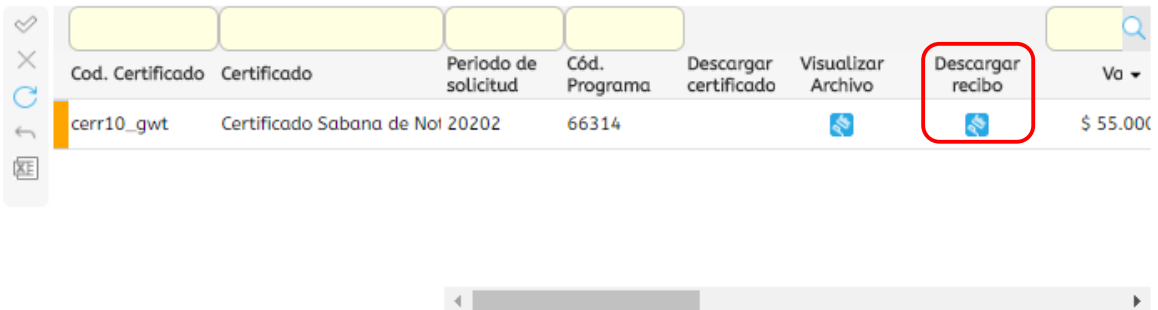

Las opciones de Certificado que le podrán aparecer y los tiempos de entrega de ellos:

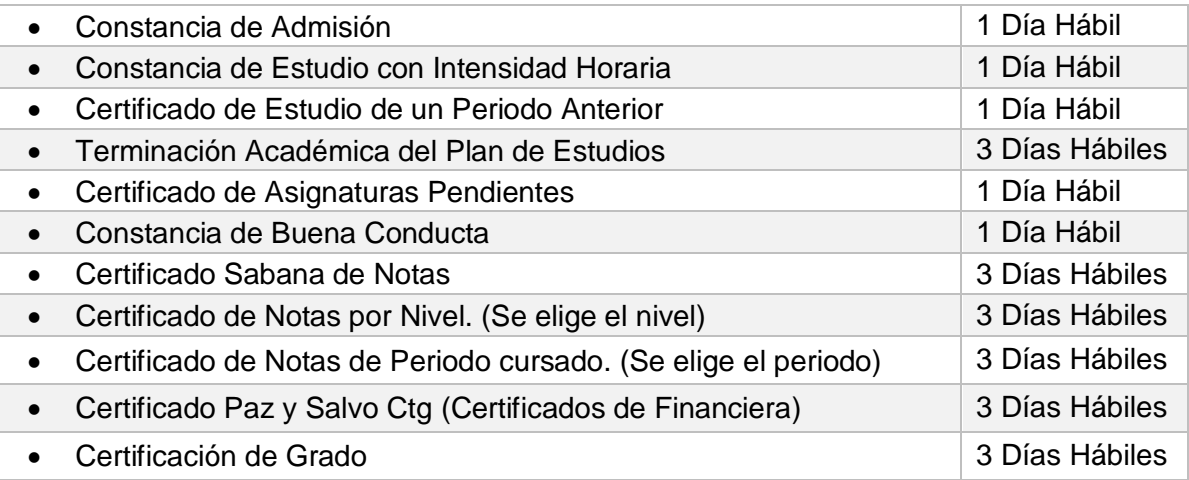